# Instrukcja Obsługi Rejestratorów Mobilnych Serii ATE

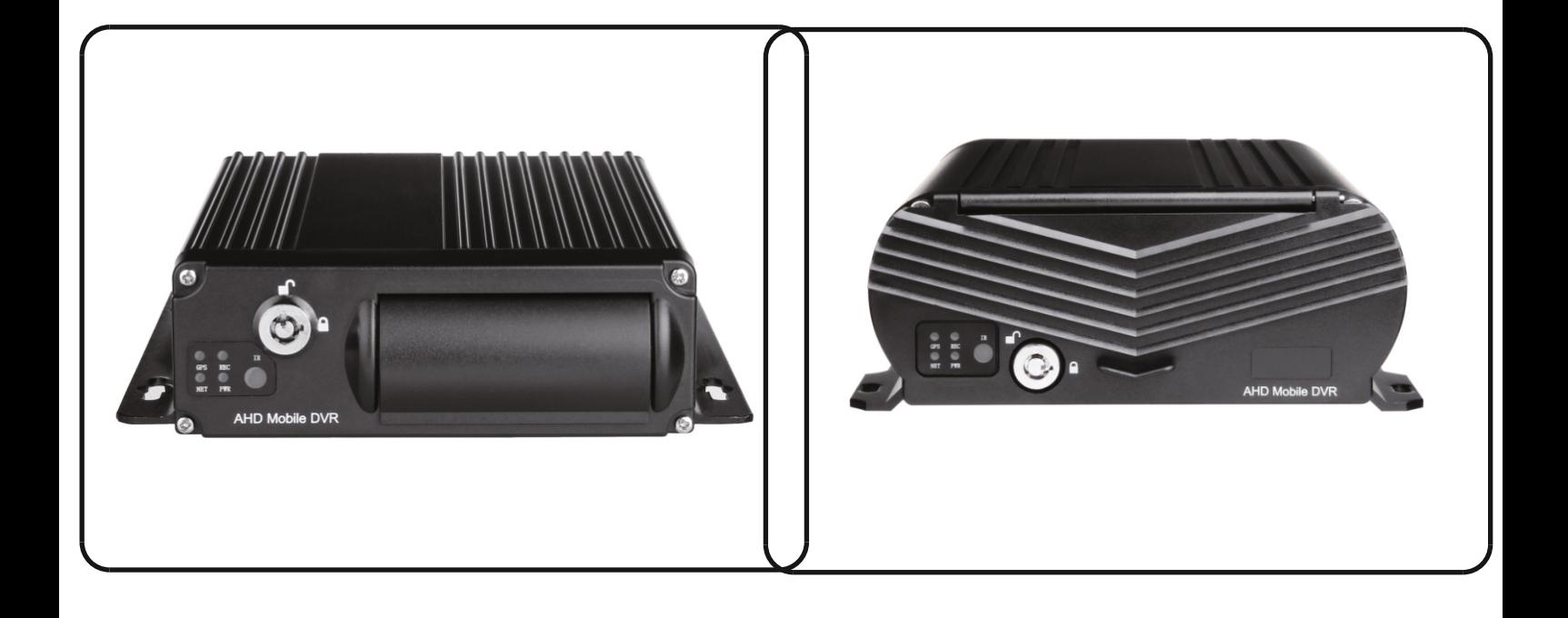

# **Instalowanie, obsługa, eksploatacja, bezpieczeństwo**

Szczególną uwagę przy projektowaniu poświęcono standardom jakości urządzenia, gdzie najważniejszym czynnikiem jest zapewnienie bezpieczeństwa użytkowania.

Urządzenie powinno być instalowane przez wykwalifikowanego instalatora posiadającego stosowne uprawnienia zgodnie z zasadami technicznymi i obowiązującymi przepisami.

Uwaga – ryzyko porażenia prądem elektrycznym – nie otwierać urządzenia. Wewnątrz nie ma żadnych części, które mogą być serwisowane przez użytkownika. Prace serwisowe mogą być wykonywane wyłącznie przez wykfalifikowany serwis!

Przed rozpoczęciem prac instalacyjnych należy bezwzględnie się upewnić czy na przewodach przyłączeniowych nie występuje napięcie.

Przed podłączeniem urządzenia do zasilania należy sprawdzić, czy dostarczane napięcie jest zgodne ze znamionowym napięciem podanym w instrukcji.

Jeśli wyrób ten ma usterki nie powinno się go używać dopóki nie zostanie naprawiony.

Należy zapewnić swobodny przepływ powietrza przez szczeliny wentylacyjne.

Nie wolno dopuścić, aby przez otwory wentylacyjne do urządzenia dostały się ciała obce. Może to spowodować pożar, porażenie prądem albo awarię produktu.

Należy chronić urządzenie przed wilgocią, oraz nie wystawiać produktu na bezpośrednie działanie promieni słonecznych lub innych źródeł ciepła.

Z produktem należy postępować ostrożnie. Wibracje, uderzenia albo upadek z niewielkiej wysokości może spowodować uszkodzenie urządzenia.

Nie wolno dopuszczać do urządzenia osób niepowołanych (w tym dzieci).

Należy unikać używania urządzenia podczas burzy.

Uwaga! Zalecamy stosowanie zabezpieczeń w celu dodatkowej ochrony urządzenia przed ewentualnymi skutkami przepięć występujących w instalacjach. Zabezpieczenia przeciwprzepięciowe są skuteczną ochroną przed przypadkowym podaniem na urządzenie napięć wyższych, niż znamionowe. Uszkodzenia spowodowane podaniem napięć wyższych niż przewiduje instrukcja, nie podlegają naprawie gwarancyjnej.

Producent zastrzega sobie prawo do wprowadzania zmian konstrukcyjnych i technologicznych niepogarszających jakości wyrobu.

#### **Prawidłowa utylizacja produktu:**

Oznaczenie przekreślonego kosza wskazuje, że produktu tego nie można wyrzucać razem z innymi odpadami z gospodarstwa domowego w całej UE. Aby uniknąć ewentualnego zagrożenia dla środowiska naturalnego lub zdrowia spowodowanego niekontrolowanym składowaniem odpadów, należy go przekazać do recyklingu propagując tym samym zrównoważone wykorzystanie zasobów naturalnych. Aby zwrócić zużyty produkt, należy skorzystać z systemu odbioru i składowania tego typu sprzętu lub skontaktować się ze sprzedawcą, u które go został on kupiony. Zostanie on wówczas poddany przyjaznemu dla środowiska recyklingowi.

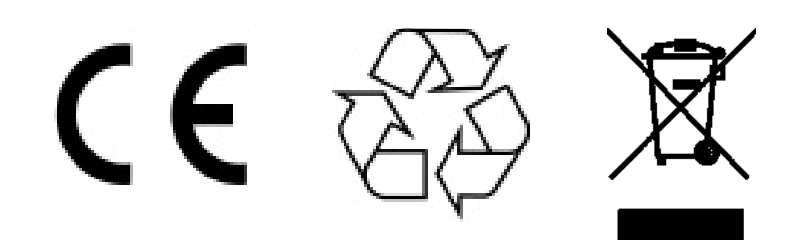

# **CONTENT**

- 1.Specyfikacja 2.Akcesoria
- 
- 5.Wprowadzenie do paska zadań 6.Odtwarzanie
- 
- 
- 
- 3.Podłączenie zasilania 4.Instalacja Dysku HDD 7.Tworzenie kopi zapasowych a B.Konfiguracja Kamer IP<br>9.Detekcja Ruchu 10.Ustawienia Czasu DS 9.Detekcja Ruchu 10.Ustawienia Czasu DST<br>11.Konfiguracja zapisu 12.Konfiguracja Sieci WIFI 12.Konfiguracja Sieci WIFI / Powiadomienia e-mail

# **SPECIFIKACJA**

# 4-CH/8-CH AHD Mobile DVR 4-CH HDD Mobile NVR

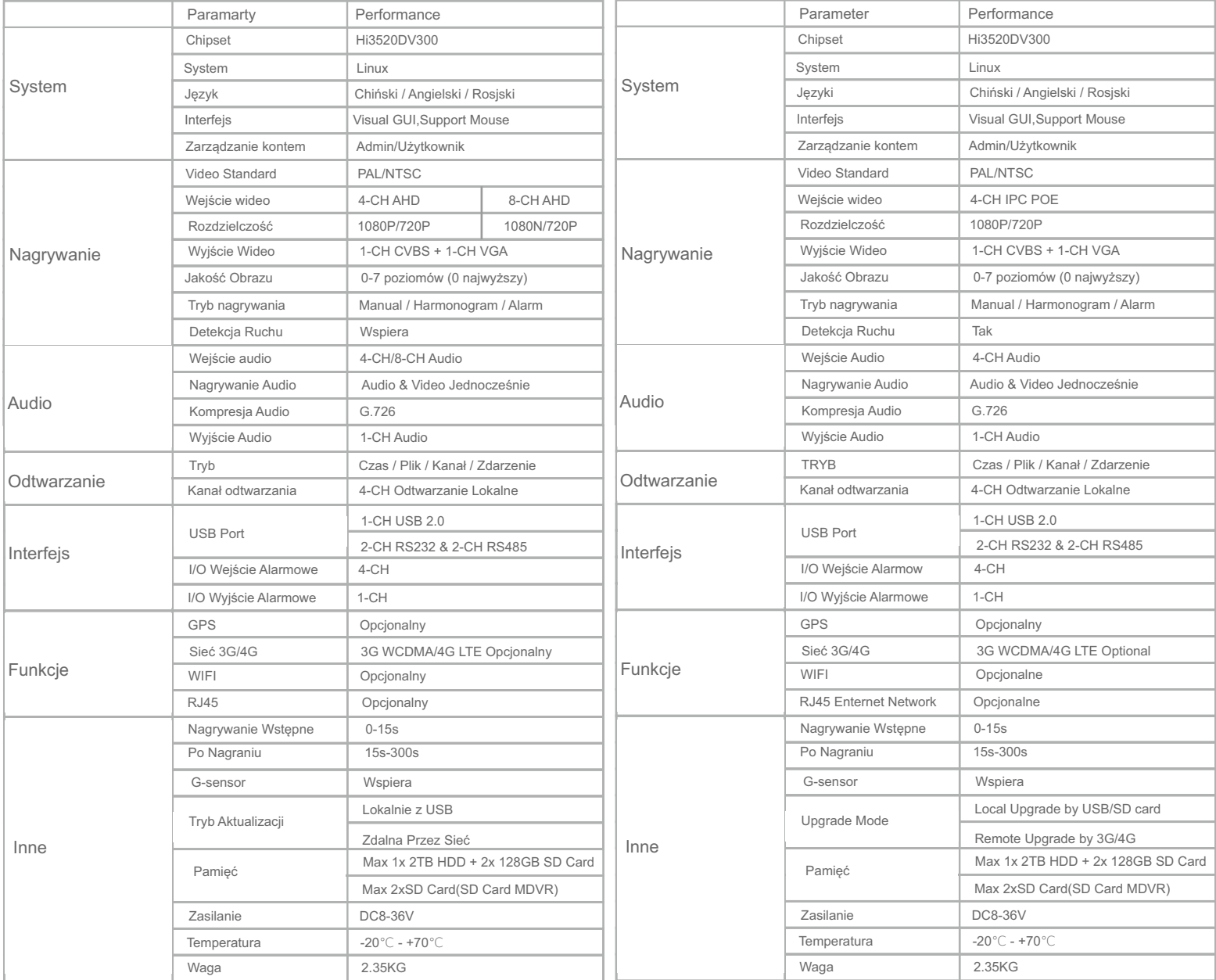

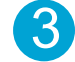

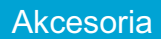

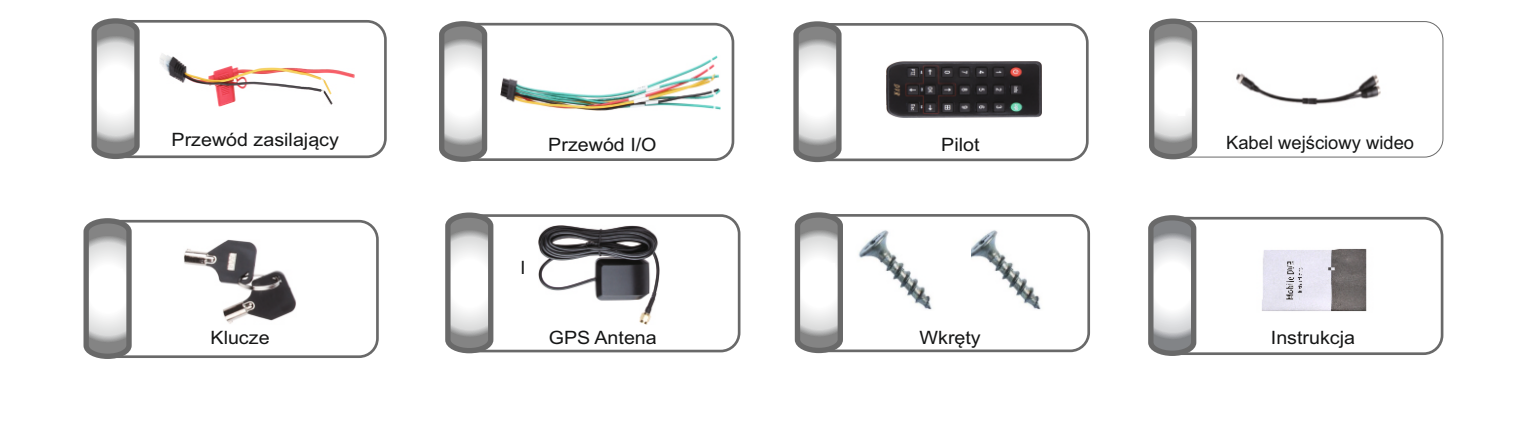

# Podłączenie Zasilania

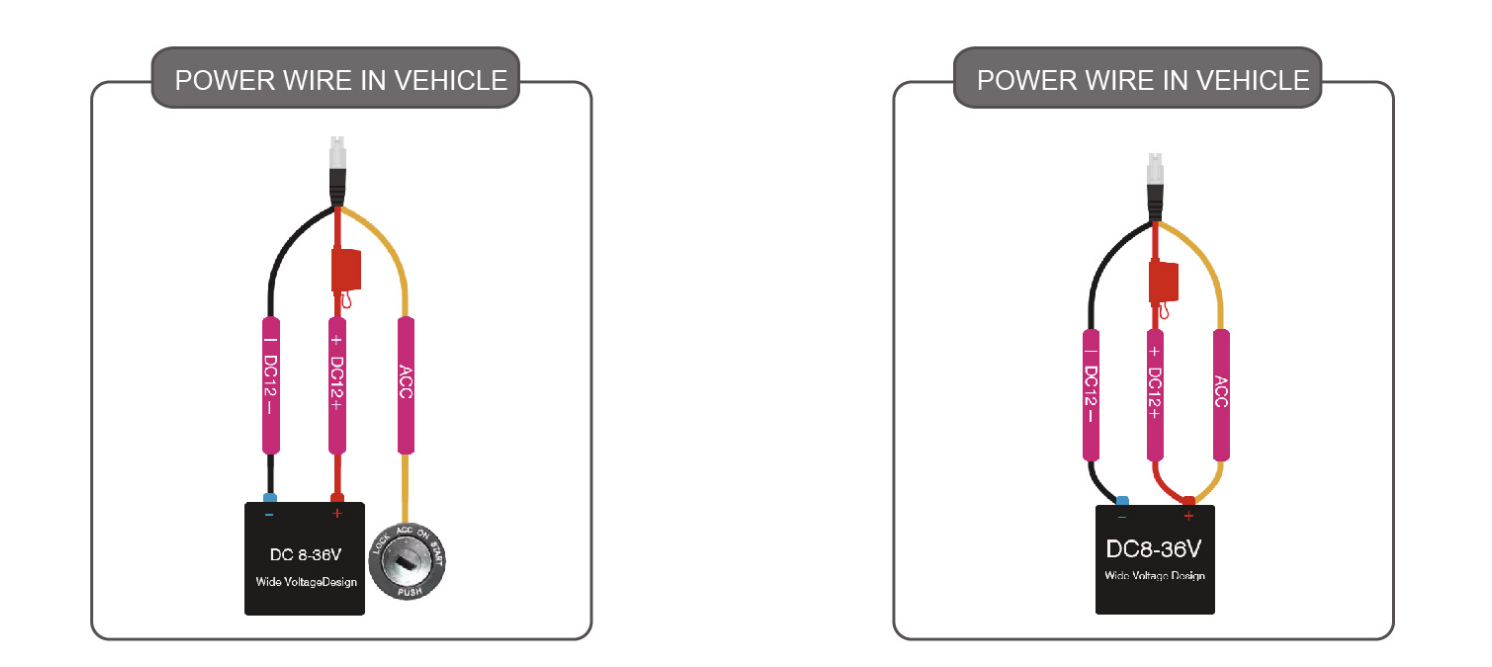

#### Instalacja Dysku HDD

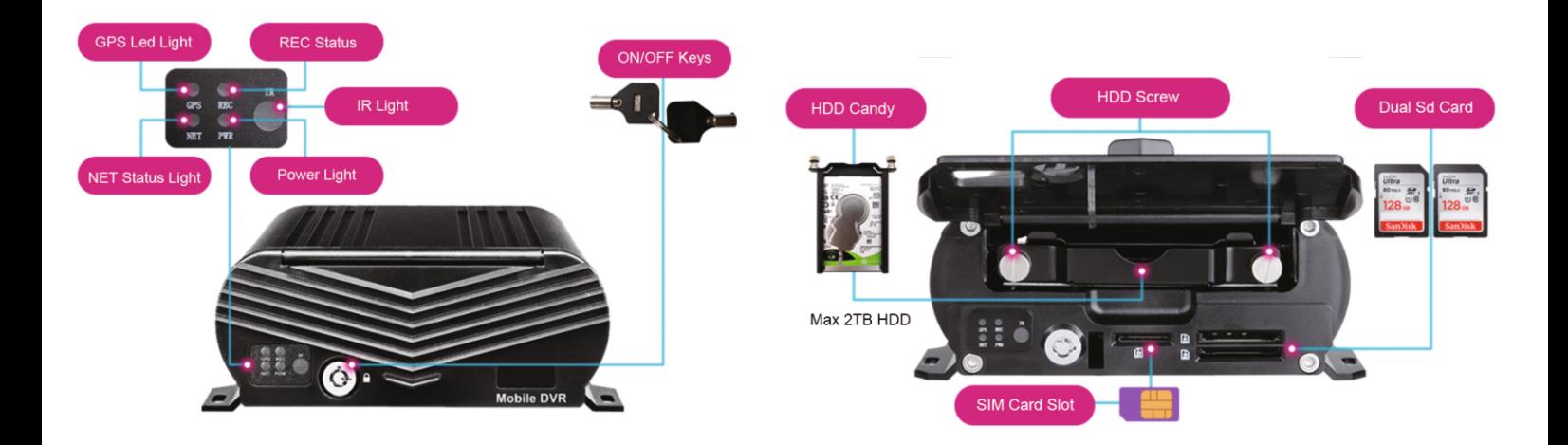

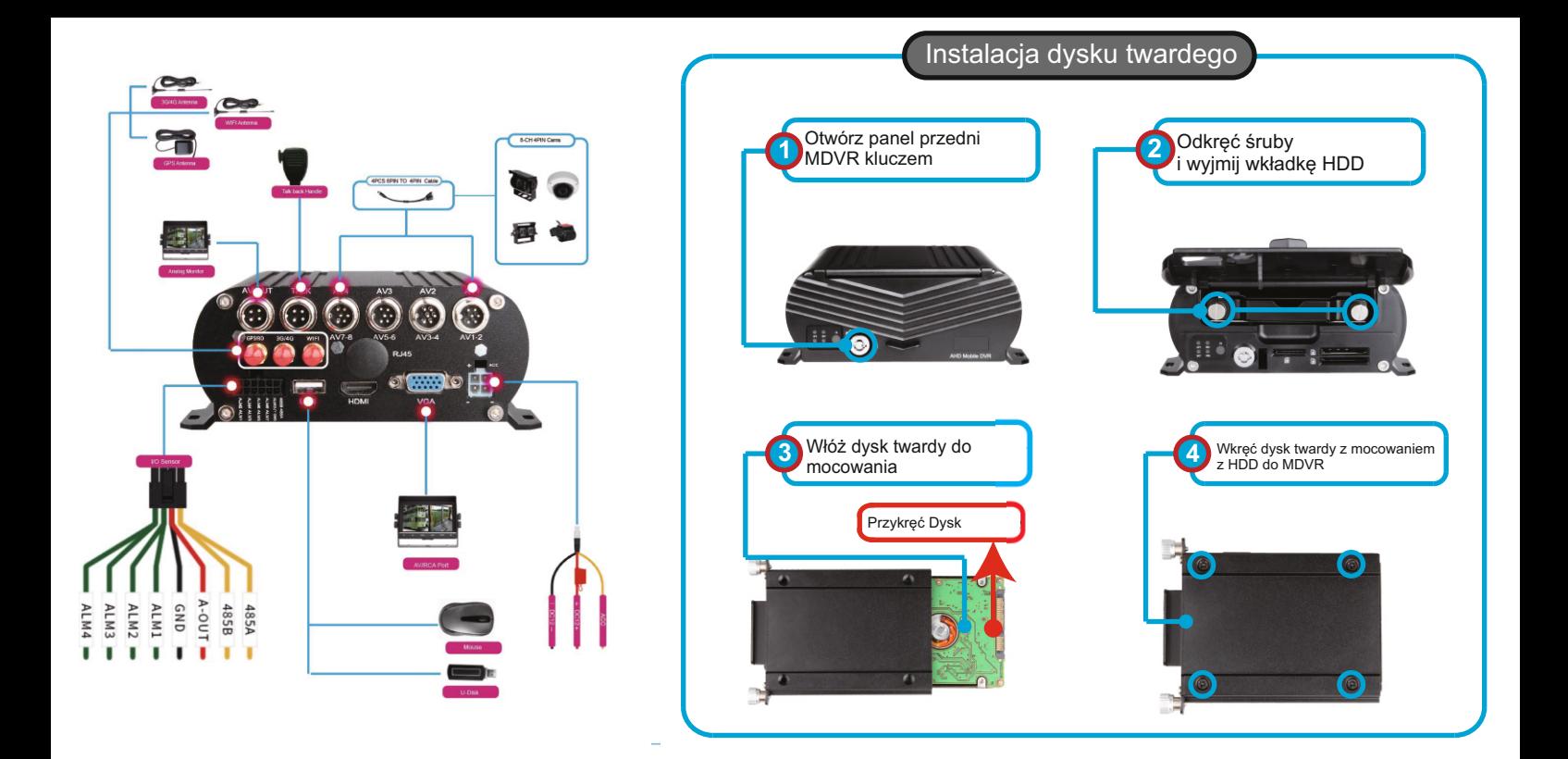

# INSTALACJA SD DO MDVR

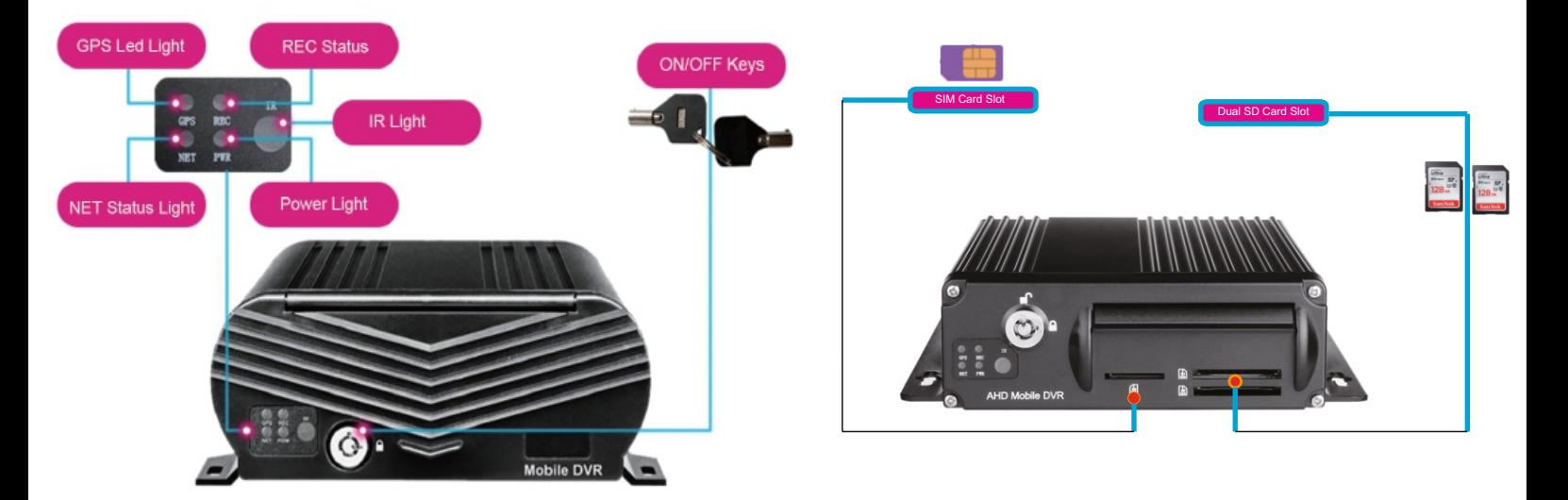

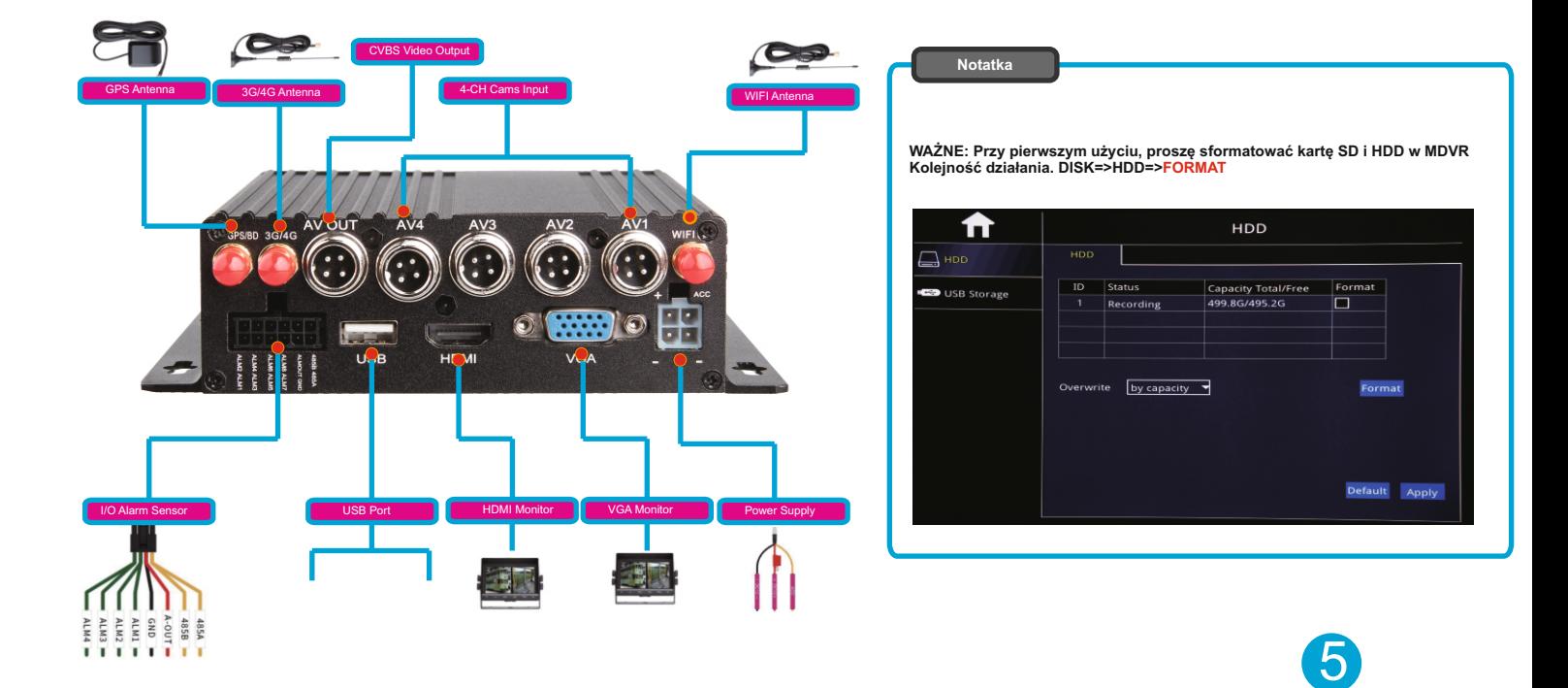

Ekran widoczny po uruchomieniu urządzenia

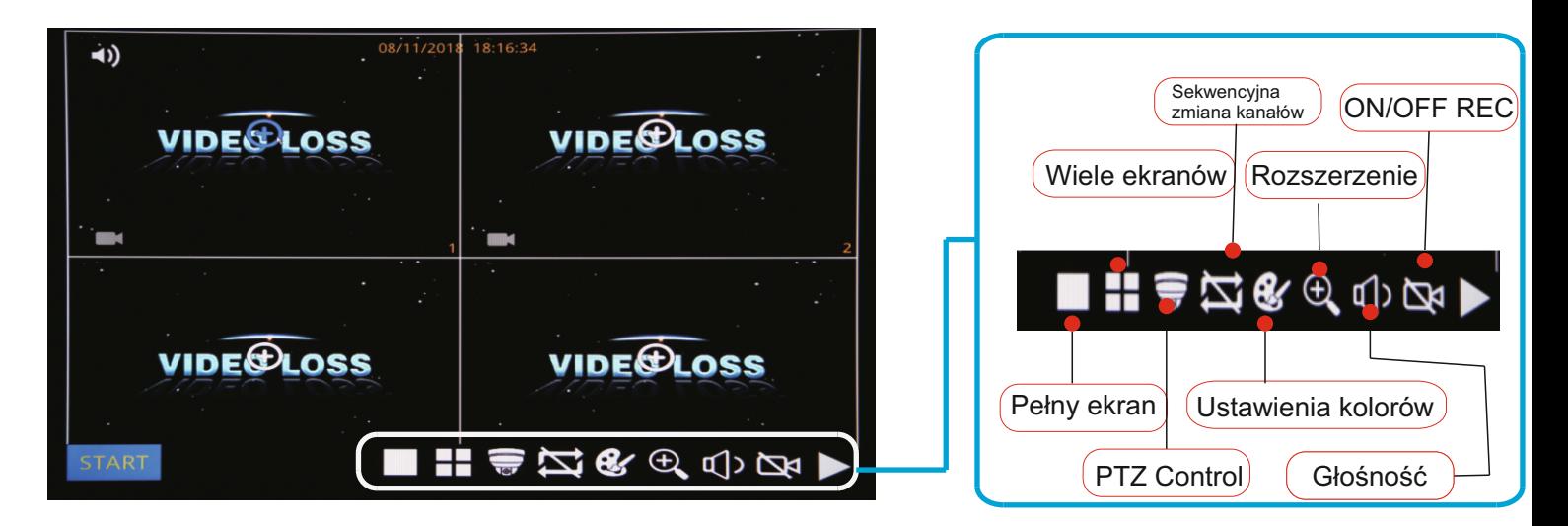

POWIĘKSZENIE - ZOOM

Kliknij przycisk Powiększ i przeciągnij myszą, aby wybrać obszar do powiększenia.

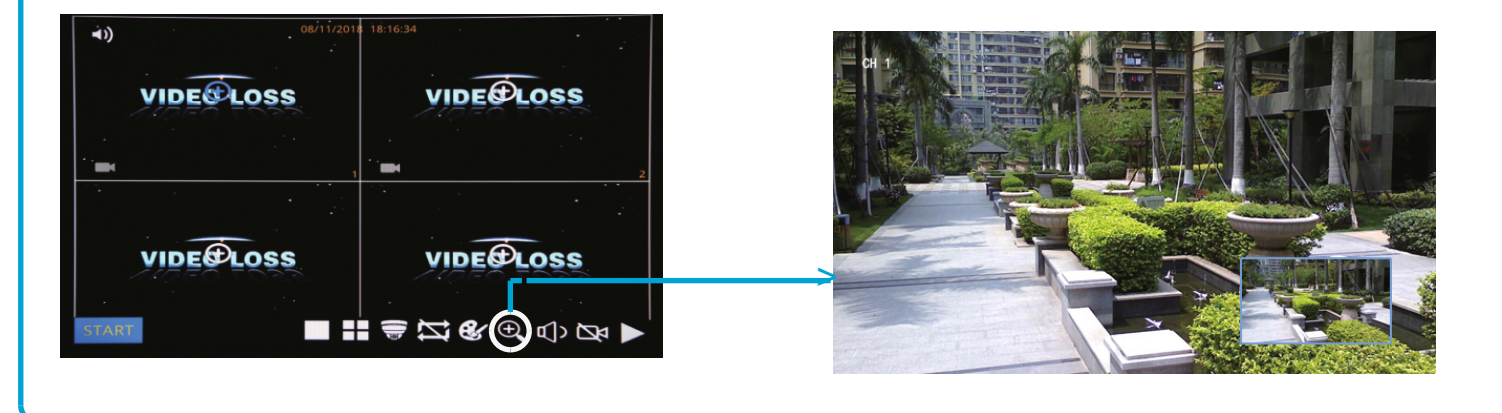

**ODTWARZANIE** 

Krok 01: Zaloguj się do menu MDVR, Nazwa użytkownika: admin, Hasło: brak (bez hasła)

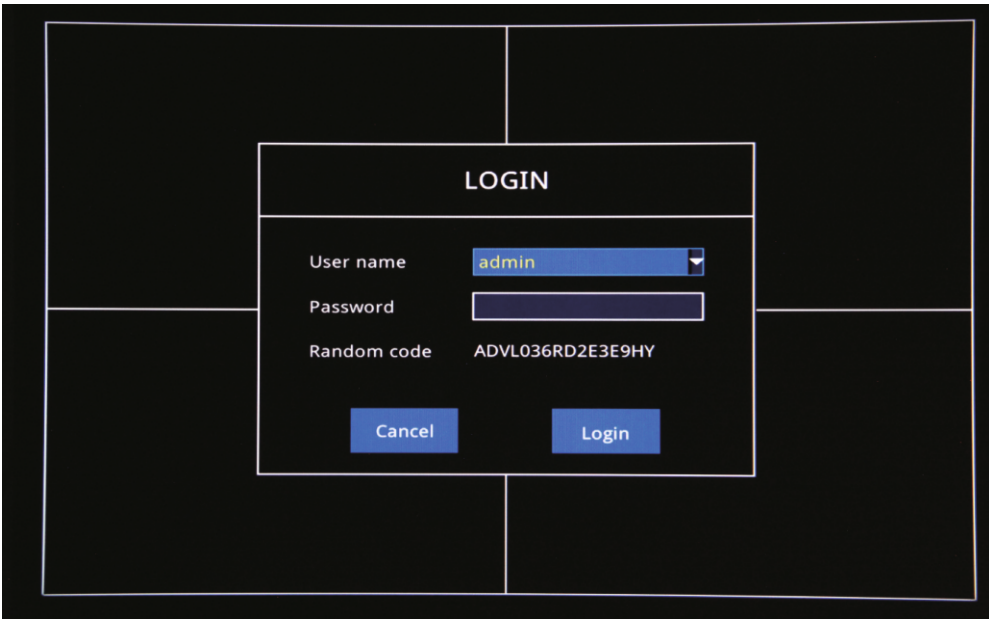

Krok 02: Kliknij ikonę w lewym dolnym rogu i wybierz "Szukaj" => Wybierz dzień i kanał => Wyszukaj pliki wideo z dostępnej listy, jak na zdjęciu poniżej:

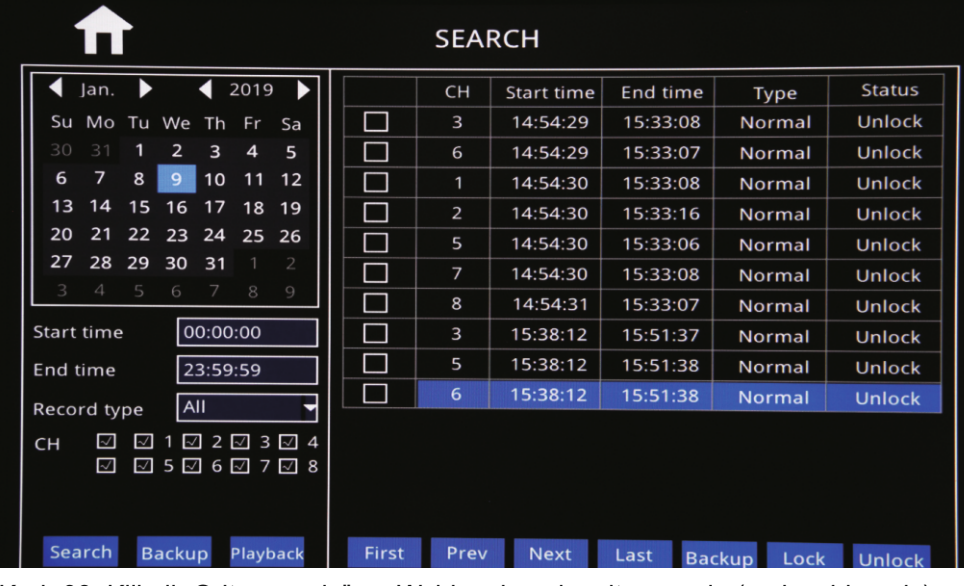

Krok-03: Kliknij "Odtwarzanie" => Wybierz kanały odtwarzania (maks. 4 kanały) => Kliknij "Odtwarzanie"

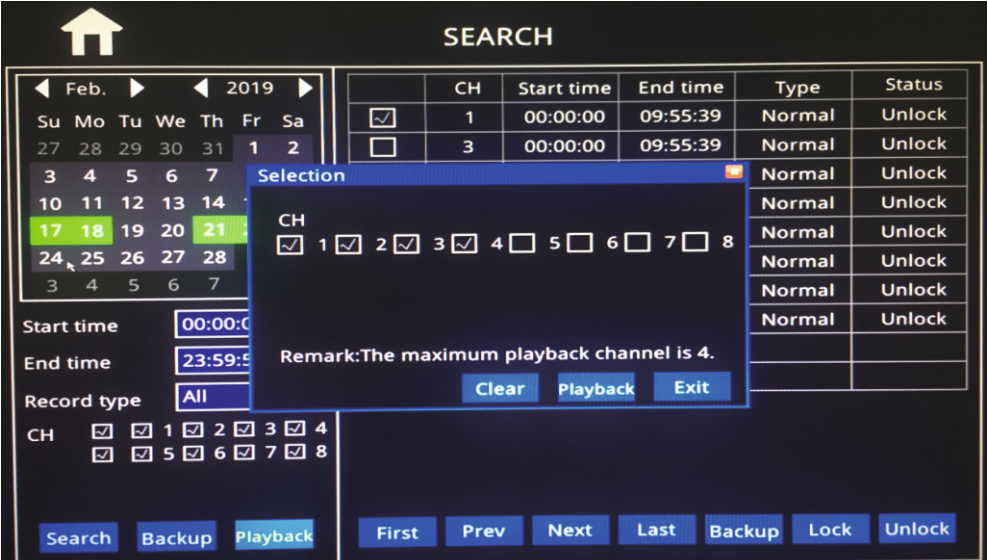

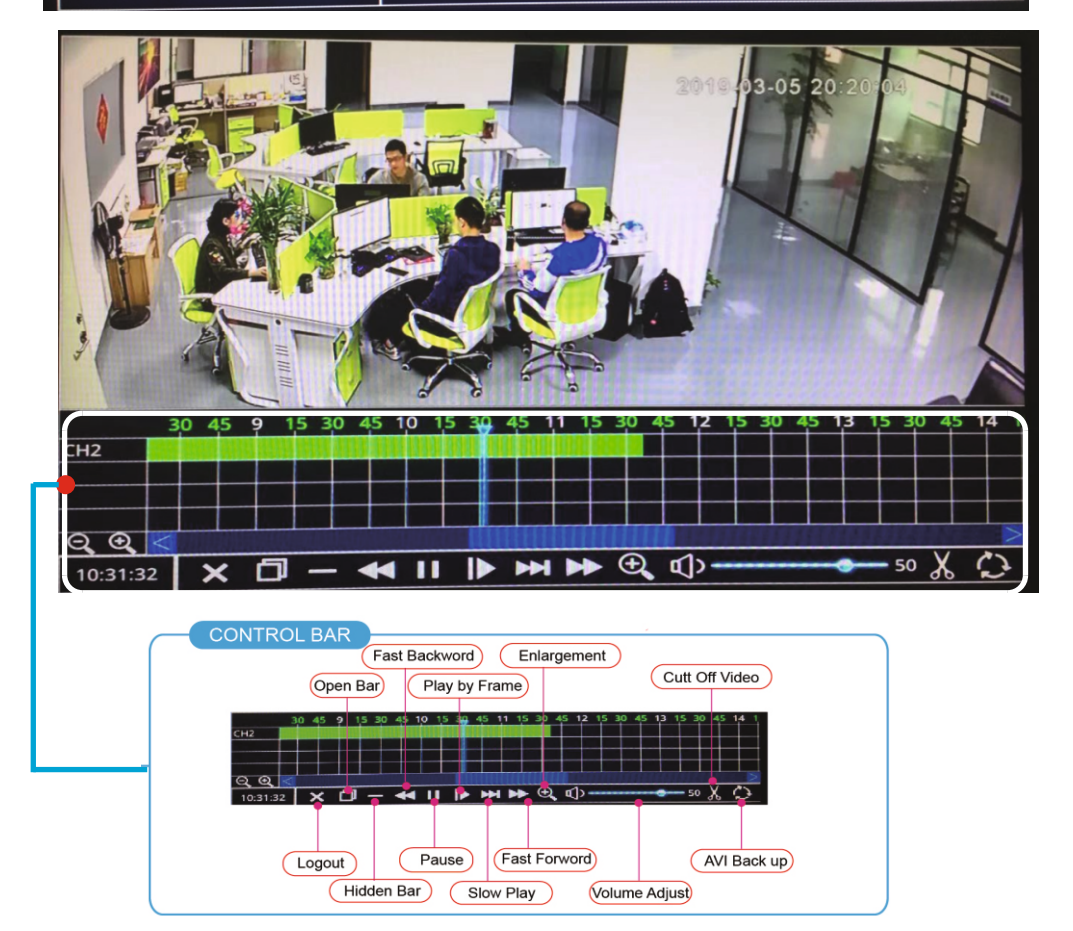

Krok 01: Włóż nośnik do portu USB

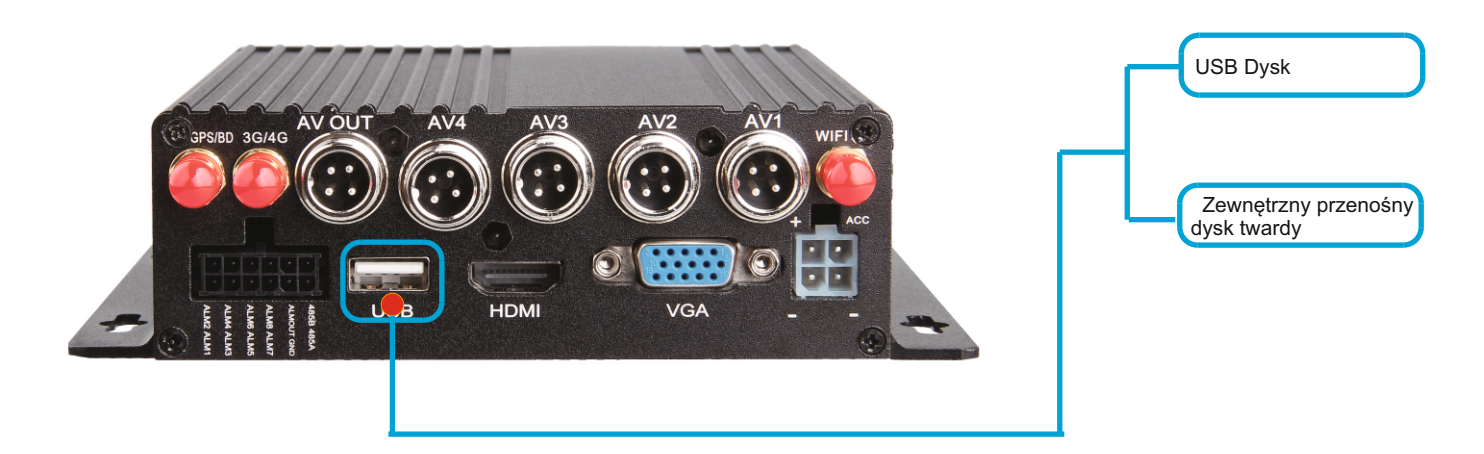

Krok 02: Wejdź w "Dysk" => Pamięć USB => Format

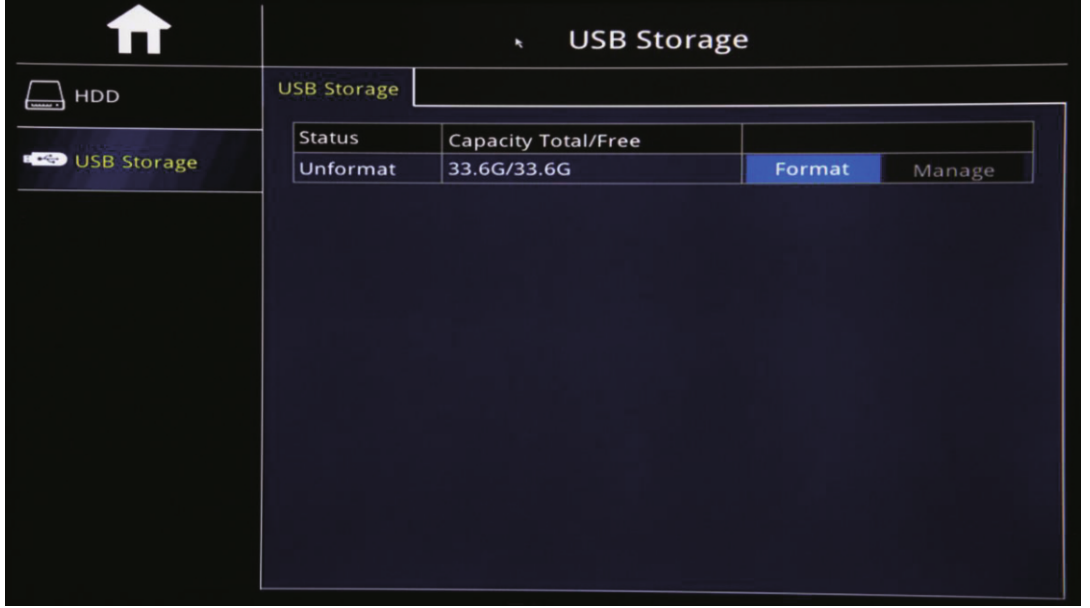

Krok03: Kliknij ikonę w lewym dolnym rogu i wybierz "Szukaj" => Wybierz dzień i kanał => Wyszukaj pliki wideo z dostępnej listy,  $=$  kliknij "backup".

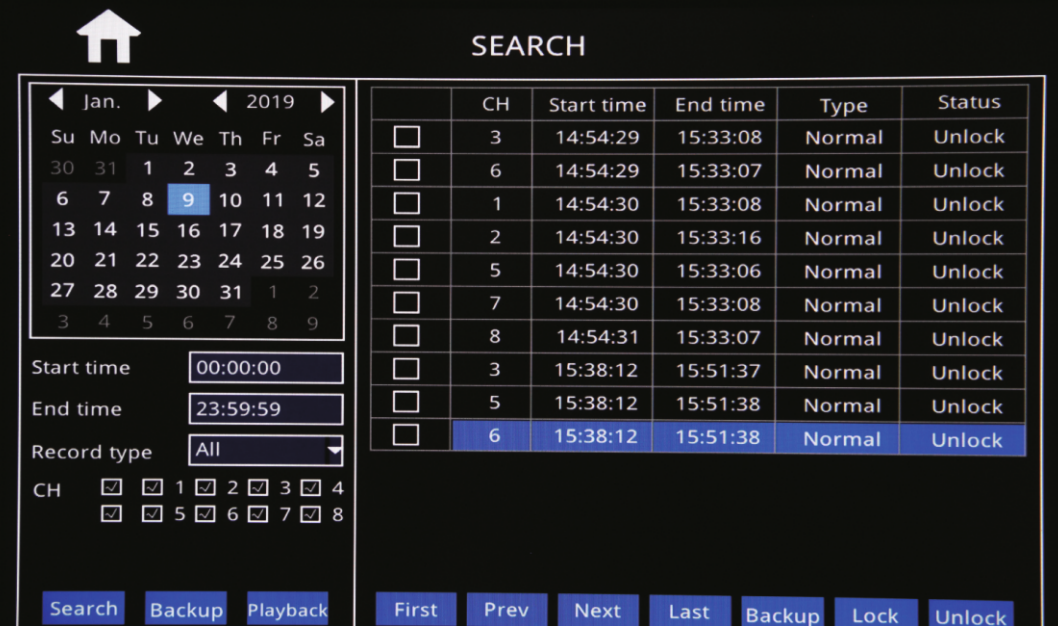

Krok 01: Kliknij ikonę w lewym dolnym rogu=>Zaloguj się w menu MDVR=>wybierz "Zaawansowane => "Sieć" => "Lan", aby ustawić segment adresu IP sieci LAN na taki sam jak poniżej. **Note** 

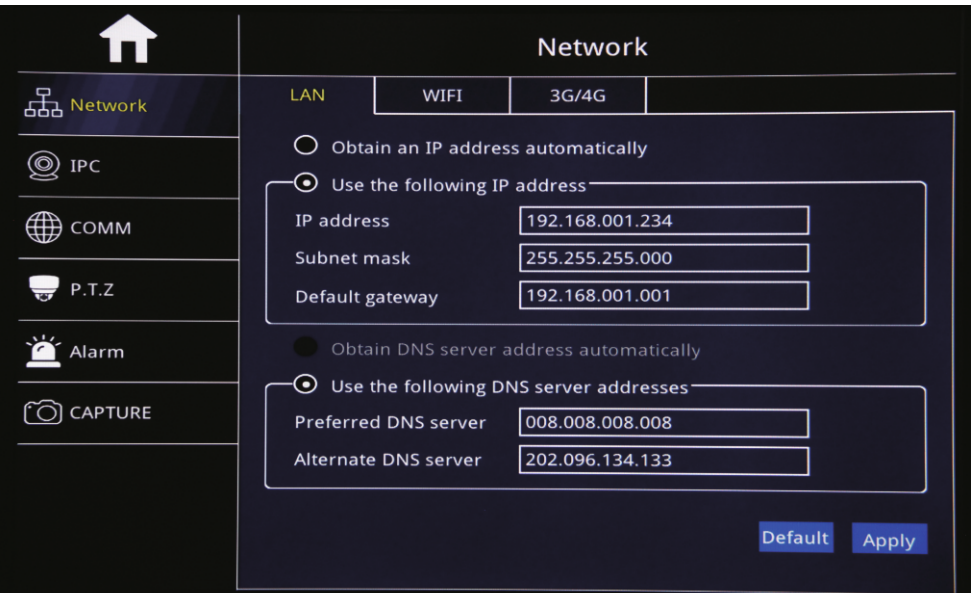

Możesz użyć "Uzyskaj adres IP automatycznie "lub Ustaw adres IP ręcznie. Ważniejsze jest to, że adres IP DVR musi mieć ten sam segment, co adres IP kamery IP. Na przykład adres IP kamery IPC to 192.168.1.101, segment ma wartość 1, więc MDVR IPC musi również wynosić 1 segment,

like, xxx.xxx.1.xxx.

Krok 02: "IPC" => "Włącz" (Domyślnie) => Kliknij Wyszukaj " $\overline{Q}$  "

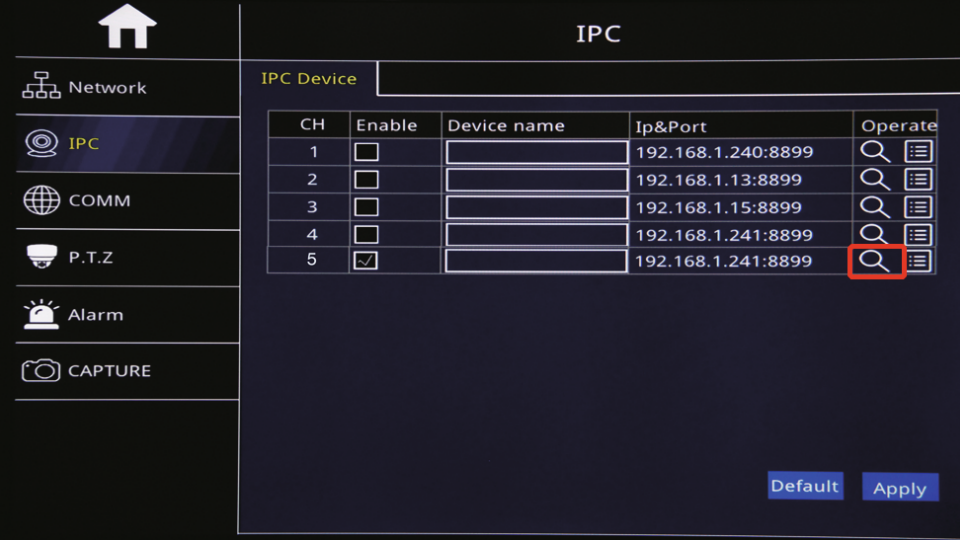

Krok 03: Wyszukaj kamere => Zaznacz wybrane kamery => kliknij "OK" => kliknij "Zastosuj"

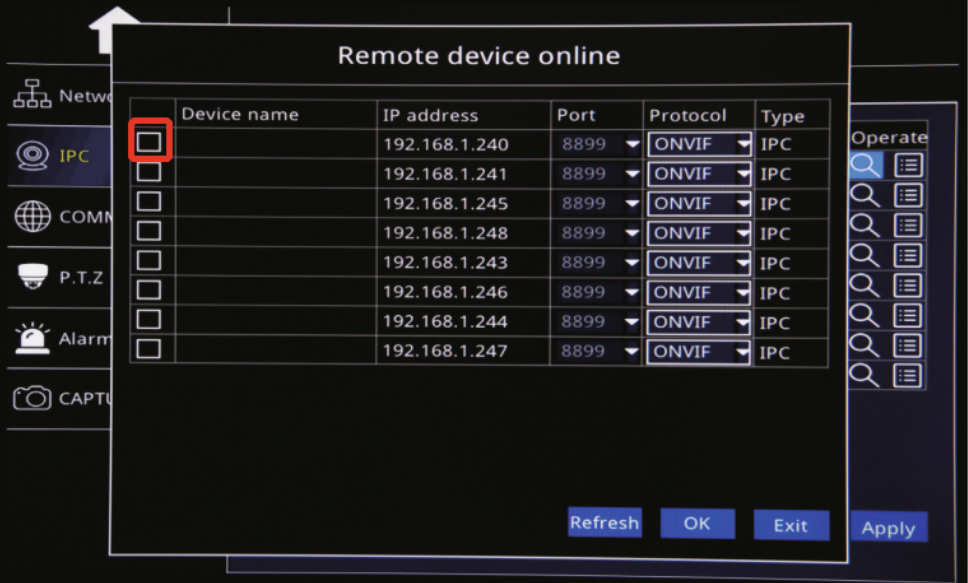

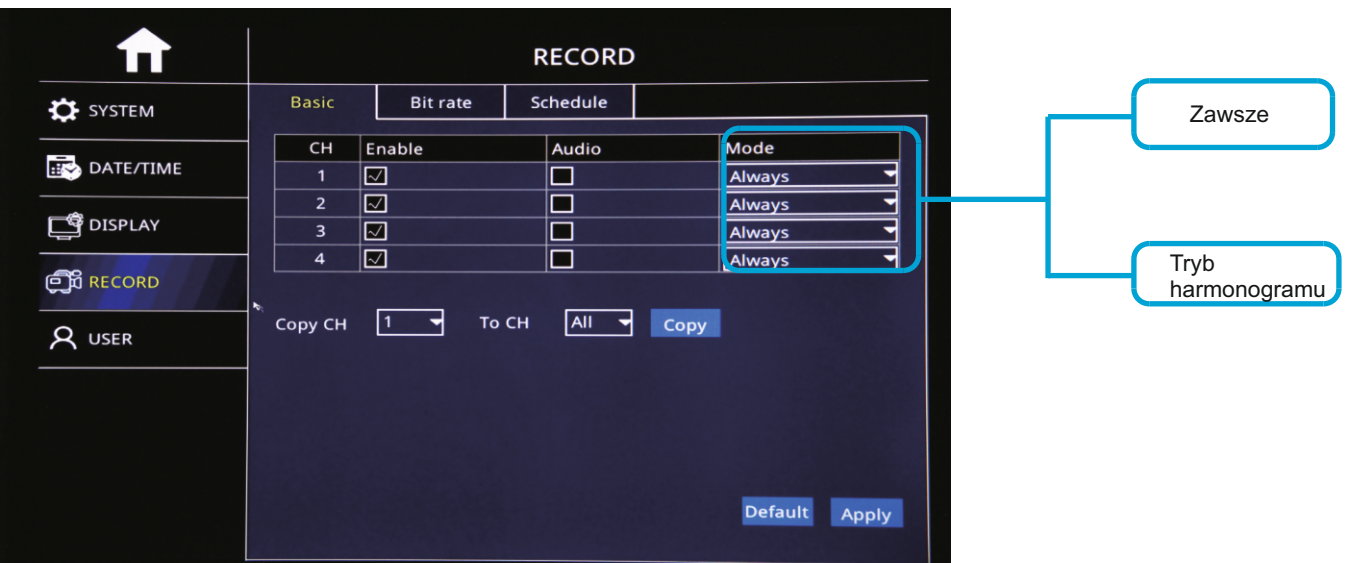

Krok-01: Kliknij ikonę w lewym dolnym rogu => "Podstawowe" => "Zapis" => Tryb "Harmonogram"

Krok 02: Wejdź w "Harmonogram" => Ustaw czas alarmu na czerwono

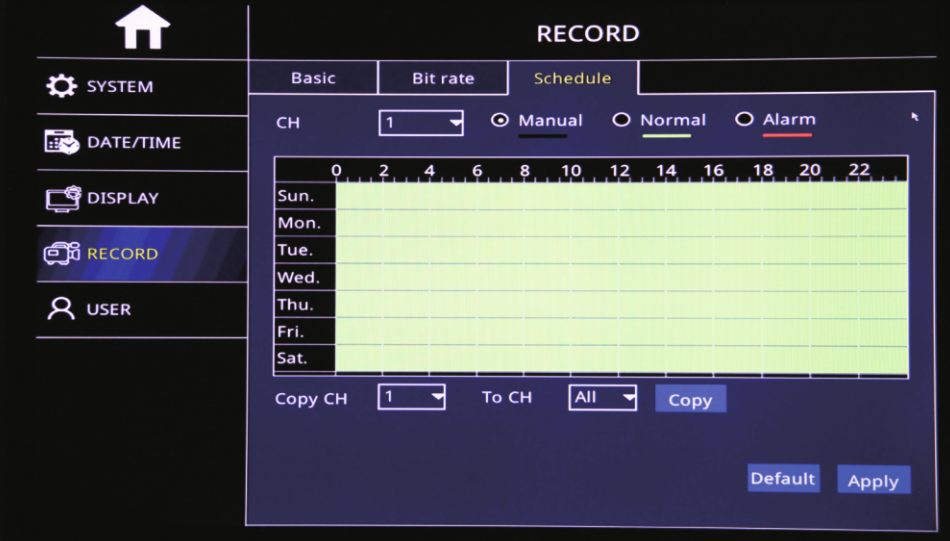

Krok 03: Wejdź w "Zaawansowane" => "Alarm" => "Ruch" => Ustaw czułość (1 = najwyższa)

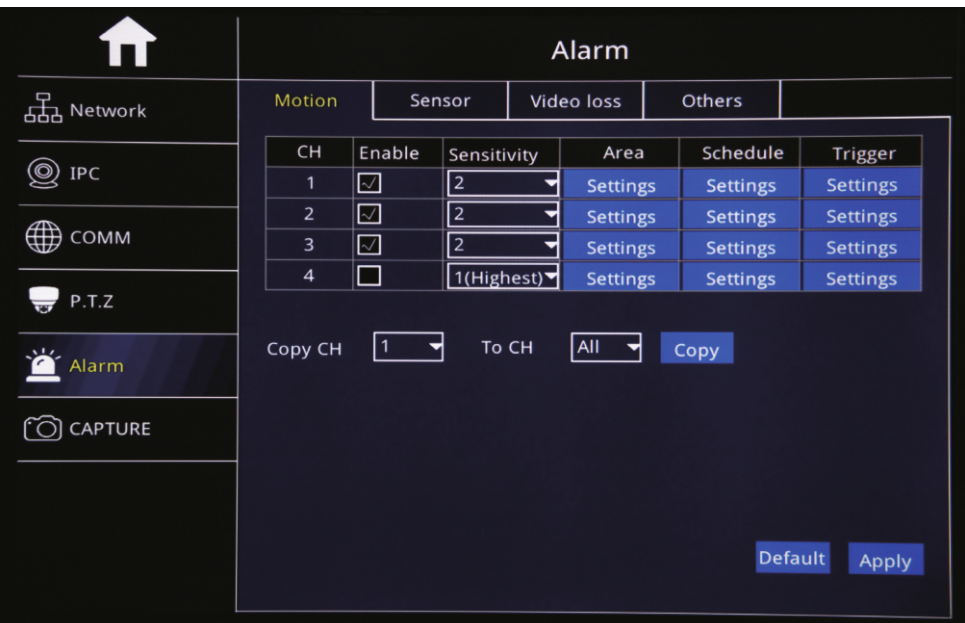

Krok-04: Kliknij "Ustawienia" obszaru, aby skonfigurować obszar wykrywania ruchu

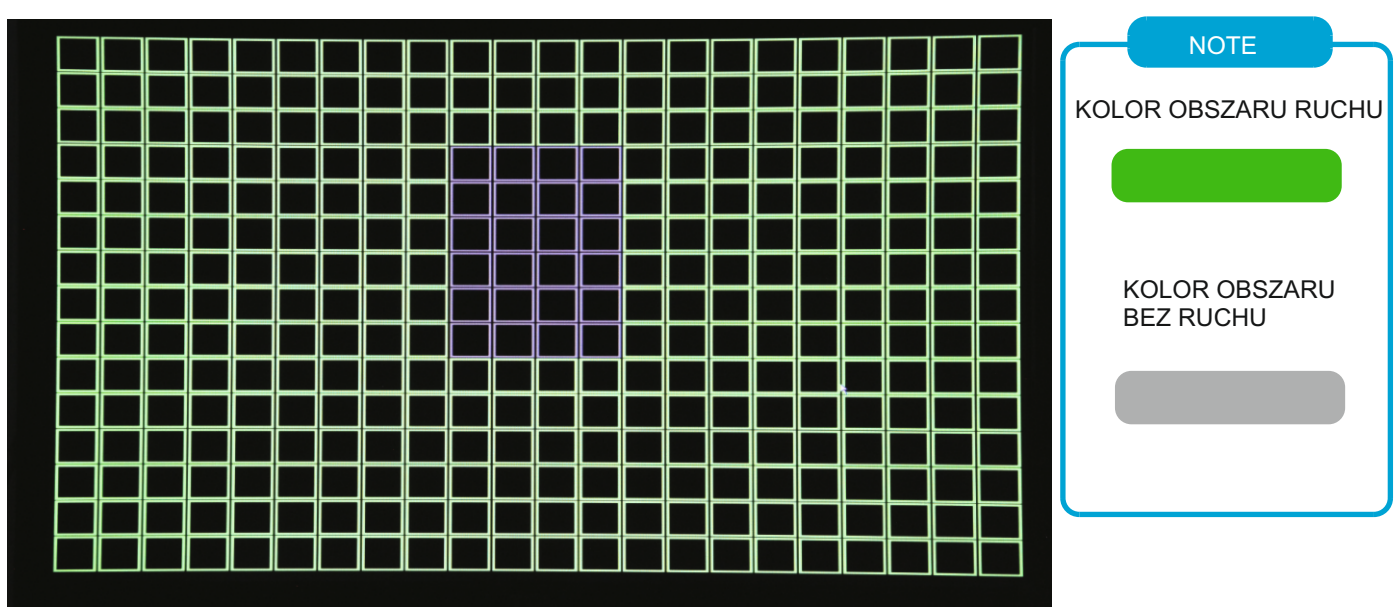

Krok-05: Kliknij "Ustawienia zaawansowane", aby skonfigurować funkcję powiązania alarmu

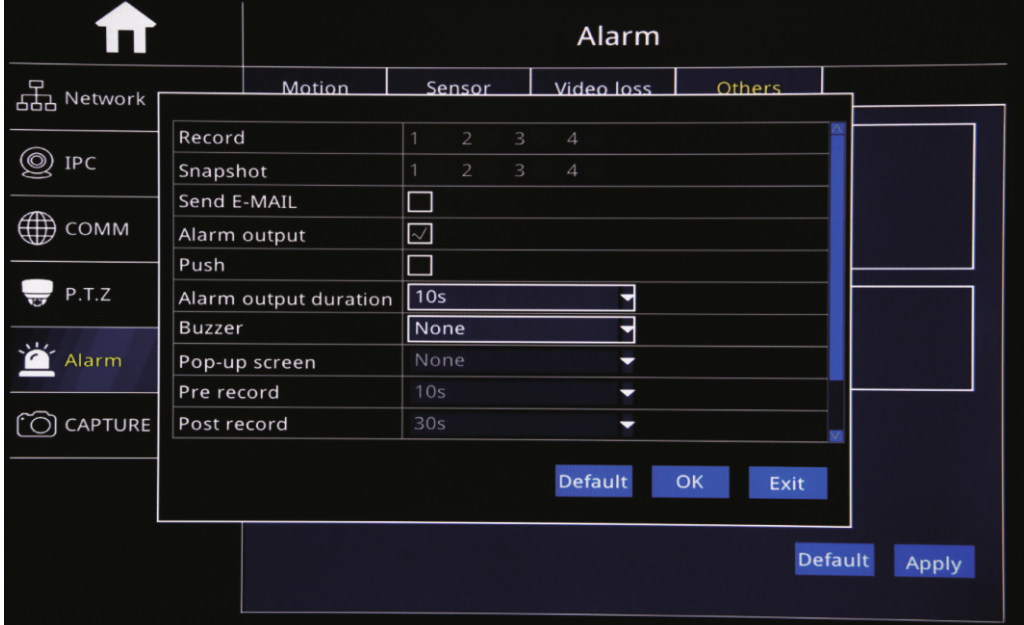

### Ustawienia czasu DST

Kliknij ikonę w lewym dolnym rogu => "Podstawowy" => "Data / czas" => "DST" Aby ustawić czas.

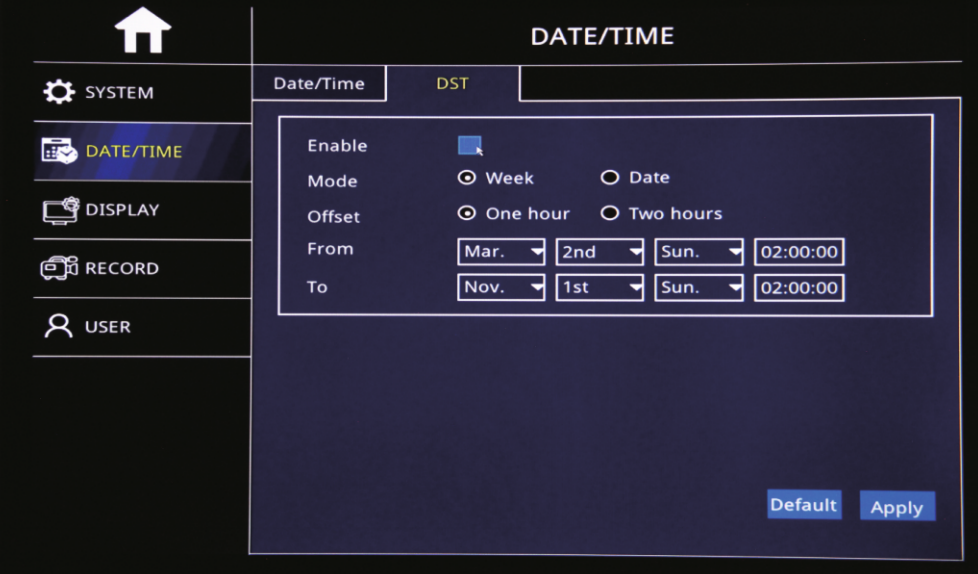

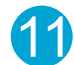

Krok 01: Kliknij ikonę w lewym dolnym rogu i wybierz => "Podstawowe" => "Zapis" => "Podstawowy" Aby ustawić kanały i ustawienia audio

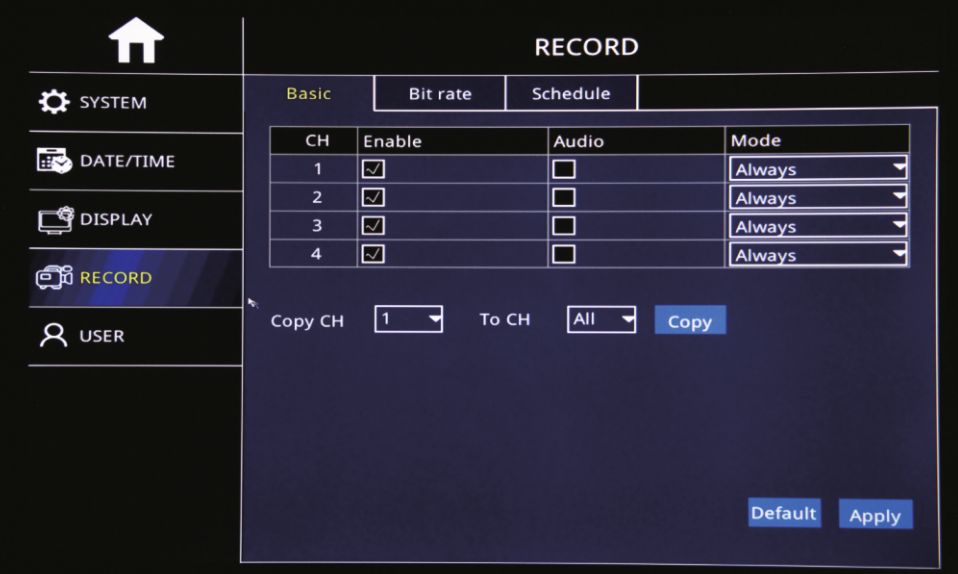

### Krok 02: "Główny strumień" => Ustaw strumień zapisu

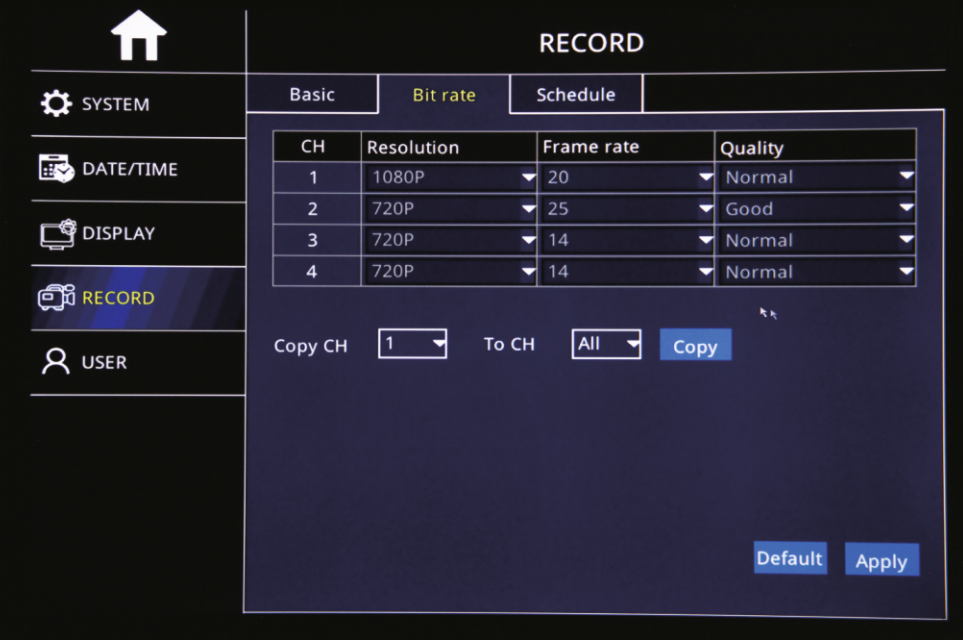

Krok-03: "Harmonogram" => Ustaw tryb nagrywania alarmu i ręcznego nagrywania

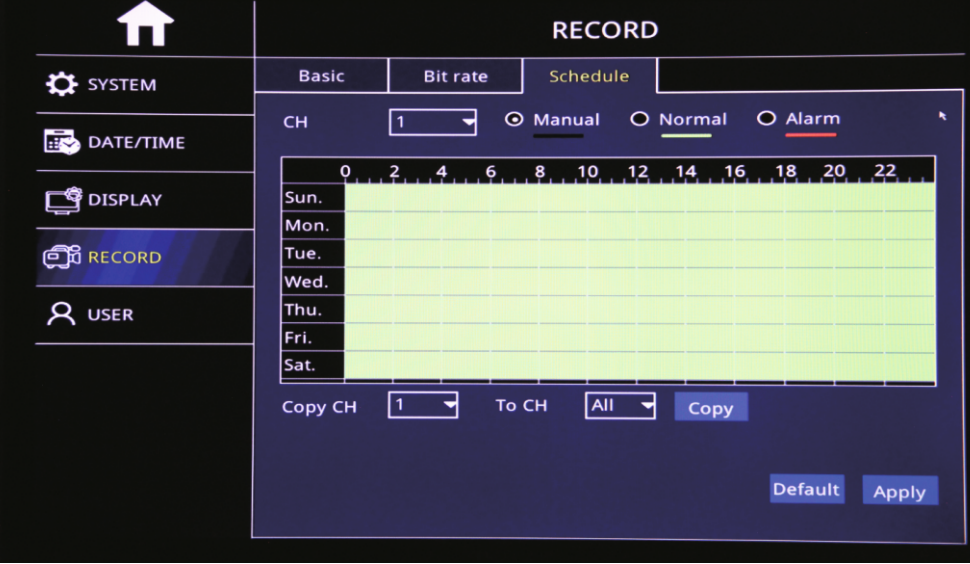

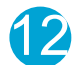

 $\overline{2}$  $\overline{a}$ 

 $DVR$ 

 $\overline{PTZ}$  $\mathbf{I}$  E

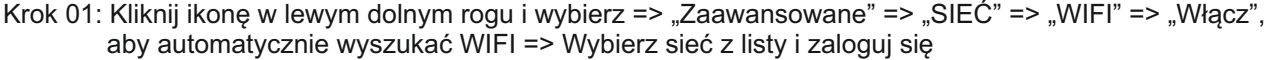

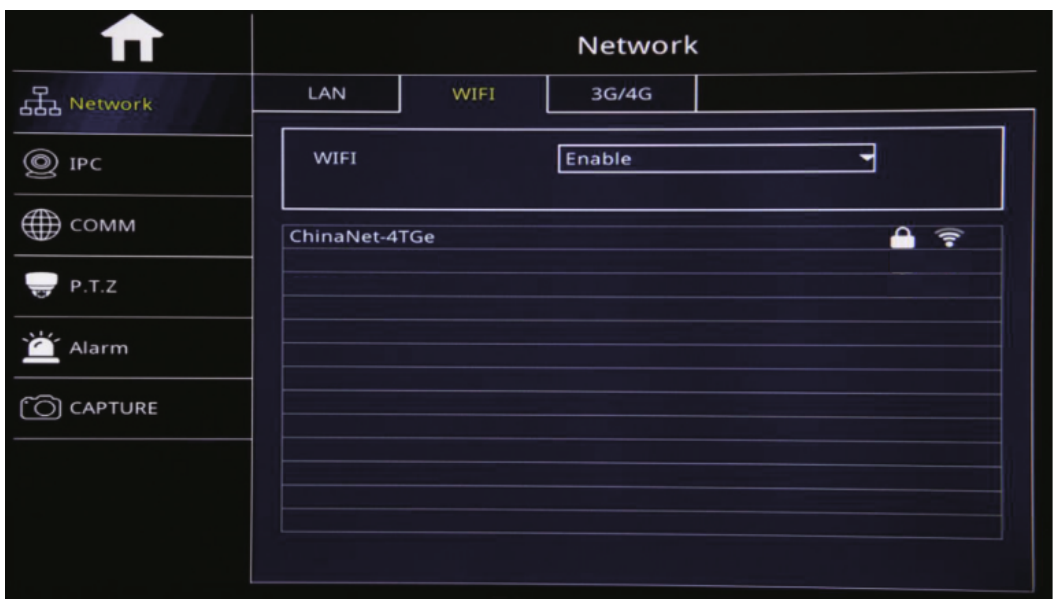

Krok-02: "3G / 4G" => Ustaw "Włącz" => Ustaw tryb "Ręczny" => Wpisz "APN" => "Numer dostępu \*99#"

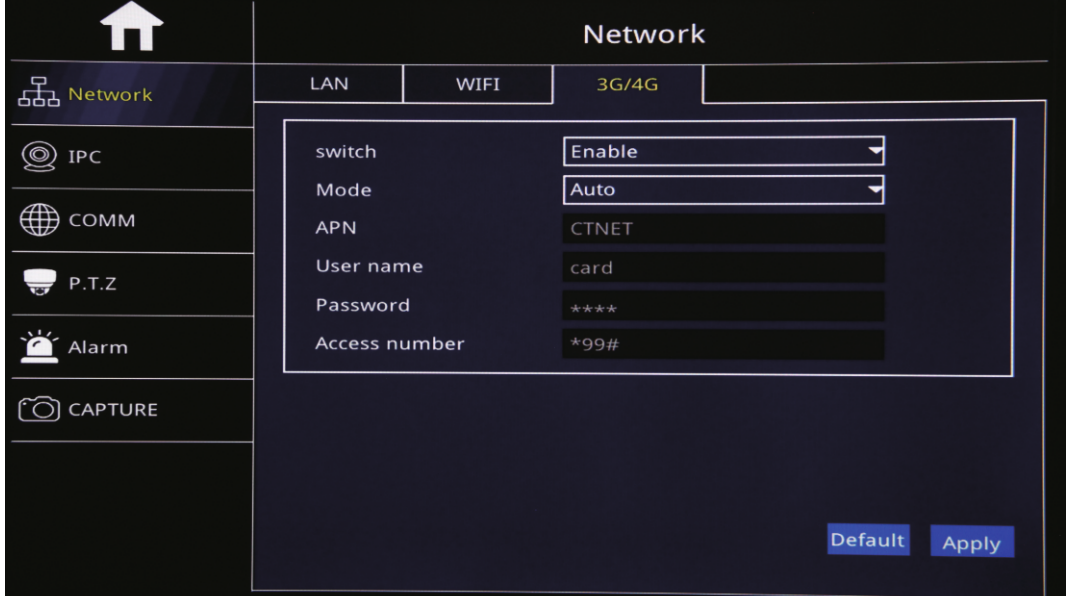

Krok-03: Po zakończeniu instalacji dioda "Net" świeci się i naciśnij przycisk "Info", aby sprawdzić stan połączenia sieciowego, jeśli wszystko się powiedzie, urządzenie jest już połączone z serwerem i może zalogować się do CMSV6.

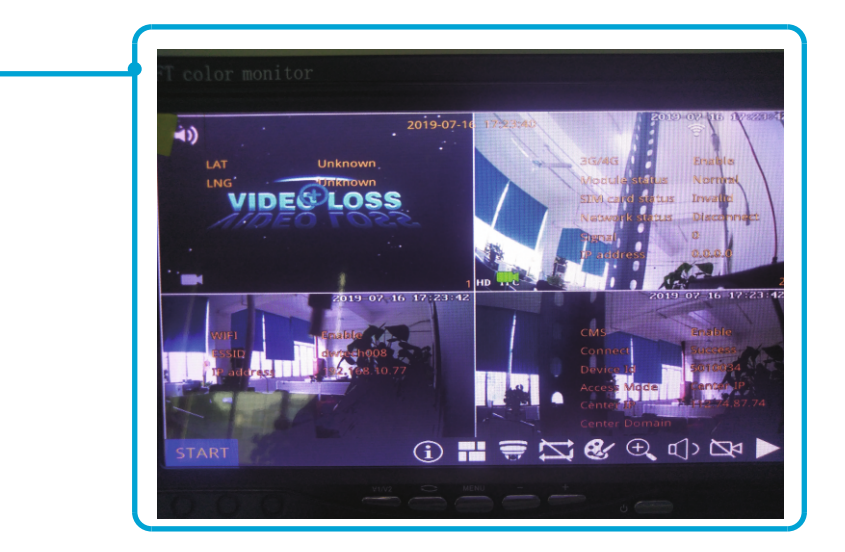

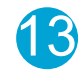

# **Notatka**

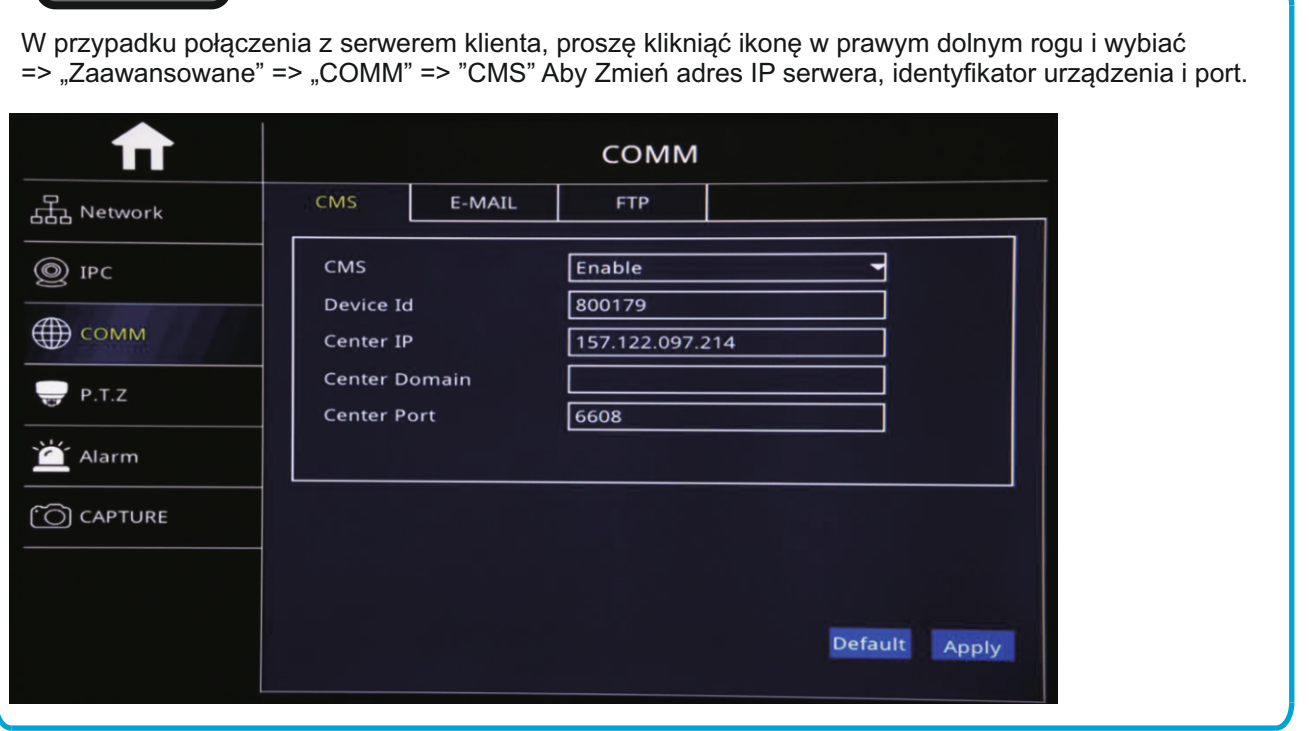

#### Konfiguracja e-maila

#### Opis funkcji: Po wyzwoleniu alarmu MDVR automatycznie wyśle wiadomość e-mail do użytkowników

Krok 01: Kliknij ikonę w lewym dolnym rogu i wybierz => "Zaawansowane" => "COMM" => "E-MAIL" => Ustaw "Włącz => Ustaw "Media Server (SMTP)" => Ustaw "Port" => Ustaw bezpieczeństwo połączenia "Brak" => Ustaw adres e-mail nadawcy => Hasło e-mail nadawcy => Do: Adres e-mail odbiorcy => DW: Skopiuj adres e-mail

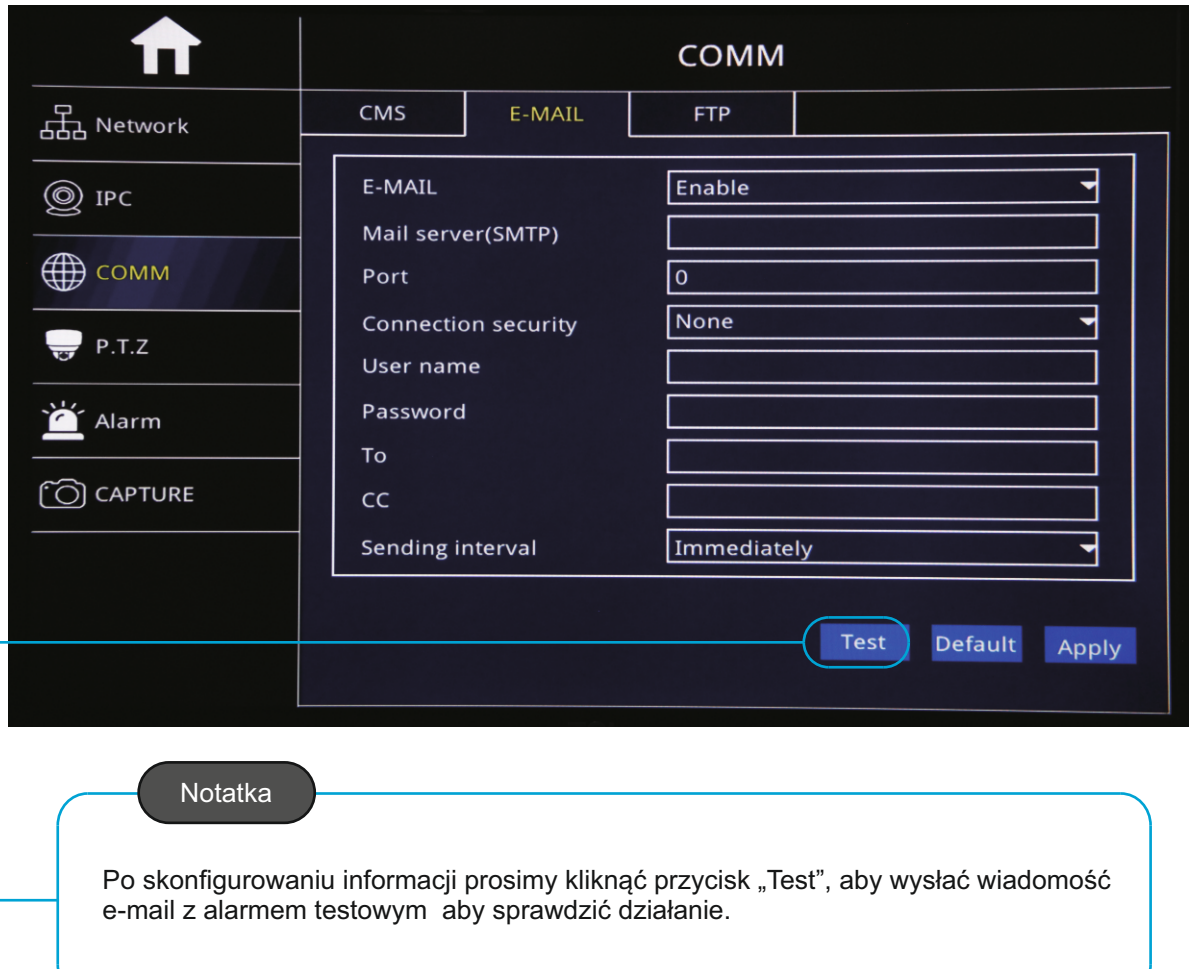

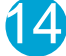

Krok 02: "ALARM" => "Ruch / Czujnik / Utrata wideo / inne" => Wybierz "Ustawienia wyzwolenia" => Zaznacz funkcje "Wyślij e-mail" => Kliknij "OK" => Kliknij "Zastosuj

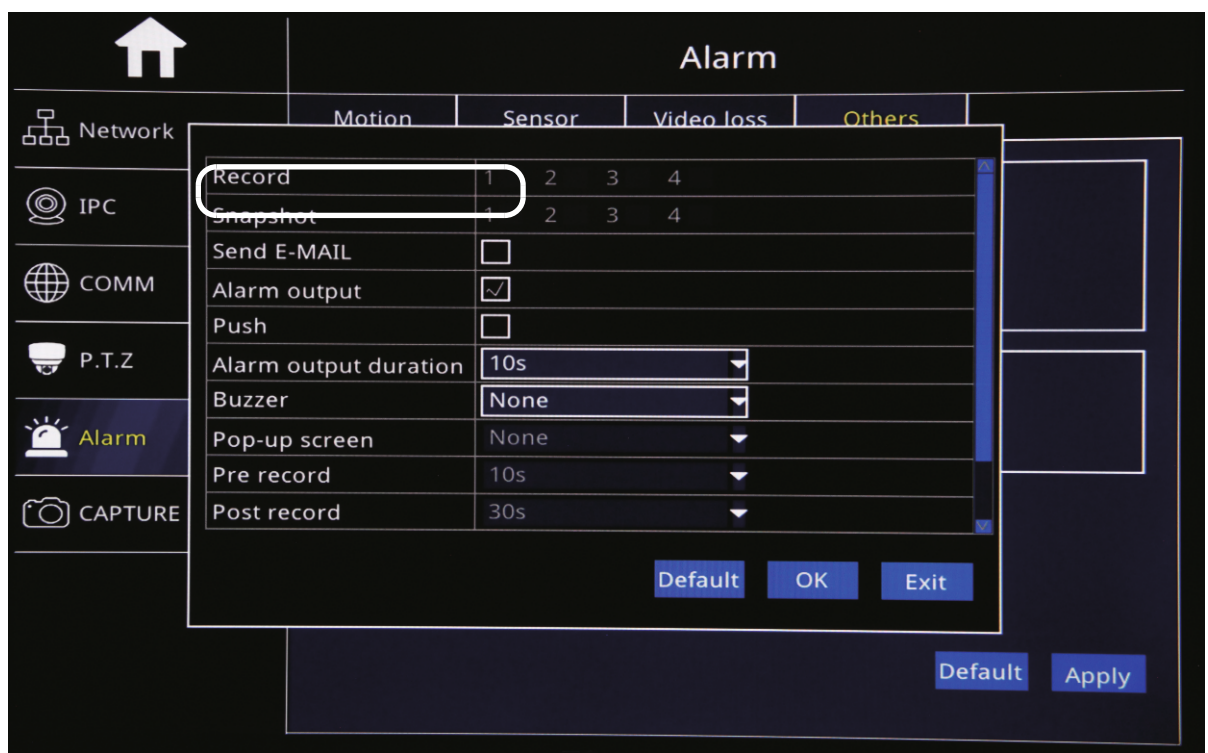

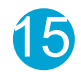